## **Instructors' Quick Guide to getting a List of Applicants to Your Program**

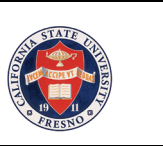

- 1. Log into PeopleSoft at http://my.csufresno.edu/
	- a. Go to **Faculty Self Service**
	- **b.** Click on **Applicant Search**
- 2. You will be taken to a Search Page
	- c. Enter in the **Admit Term**
	- d. Click the **Search** button
- 3. You will be taken to the Applicant Search Page
- 4. Click on the Prog Coordinator Appl List (xls) link at the bottom of the screen
- 5. Running the Report
	- a. If you get a screen prompting you to enter in the Run Control ID click search and select your ID from the list at the bottom of the screen – otherwise click the "Add a new Value" link and add a run control with your ID. Click the Add button.
	- b. On the Program Coordinator Appl List page :
		- i. Select the Report Type (Applicants / Enrolled Students)
		- ii. Type in the Term.(example: Fall 2005 "2057", Spring 2006 "2063").
		- iii. Choose Plan
			- a. You can select a Plan from the list. (click on the spyglass)
			- b. or key in part of the name of the Program(Academic Plan) in the place provided such as BIO for Biology.
	- c. Click the "Run" button.
	- d. Select "PSUNX" as the server name, "Web" as the Type, "CSV" as the Format
	- e. Click OK. This takes you back to the previous screen.
	- f. Click on the "Process Monitor" link where you can monitor the status of the report you are requesting. This report has a process name "FRAD0049."
	- g. Occasionally Click the Yellow "Refresh" button until the Run Status says "Success" and Distribution Status says "**Posted**". This may take a few minutes.
	- h. Click the Details Link next to the "Posted" status.
	- i. Click "View Log/Trace" link on the next page.
	- j. Click "FRAD0049….CSV link to open in an Excel "looking" Web page. Save the report.